# **РЕГИСТРАЦИЯ ПОЛЬЗОВАТЕЛЯ ИНСТРУКЦИЯ**

#### Оглавление

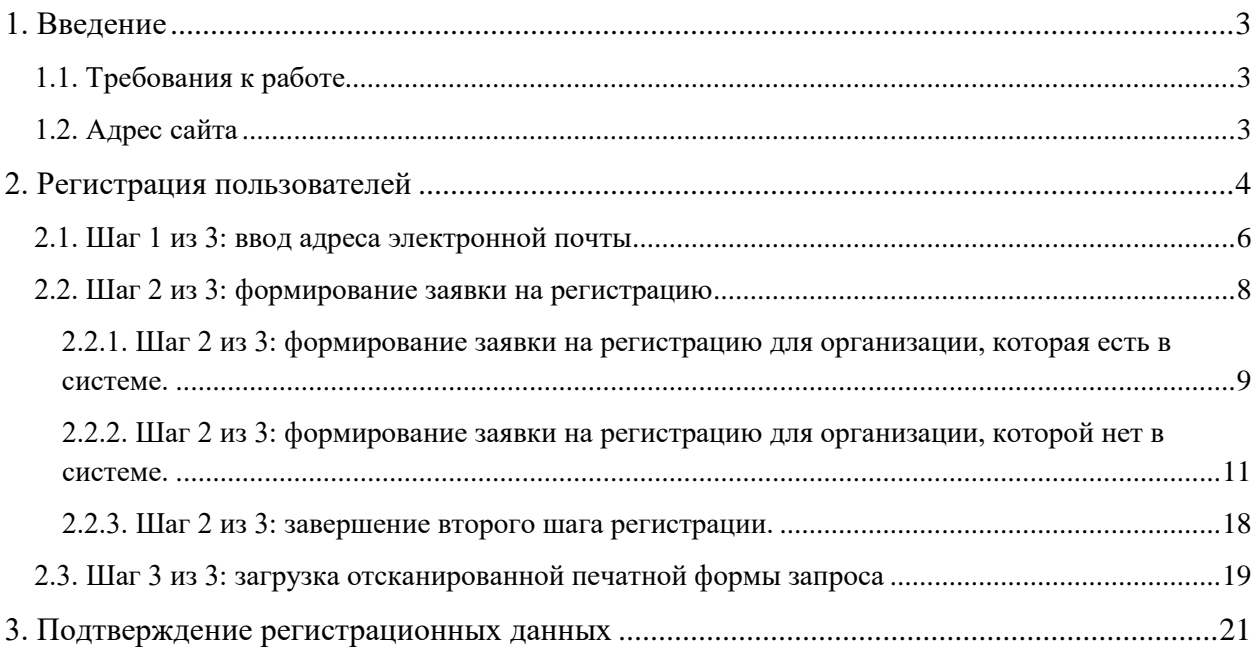

# <span id="page-2-0"></span>**1. Введение**

# <span id="page-2-1"></span>**1.1. Требования к работе**

Для доступа к системе необходимо иметь соединение с Интернетом, а также установленный на компьютере веб-обозреватель последней версии с включенной функцией JavaScript из списка:

- Mozilla Firefox [\(http://www.mozilla-europe.org/ru/firefox/\)](http://www.mozilla-europe.org/ru/firefox/)
- Google Chrome [\(https://www.google.ru/chrome/browser/desktop/\)](https://www.google.ru/chrome/browser/desktop/)
- Яндекс Браузер ([https://browser.yandex.ru/desktop/main/\)](https://browser.yandex.ru/desktop/main/)
- Microsoft Edge

Рекомендуемое разрешение экрана: не менее 1152×648 пикселей.

Доступ к работе в информационной системе «МДО» (далее ИС «МДО») должны иметь только (!) специально назначенные руководителем ответственные лица от организации.

Пользователи системы должны иметь опыт работы с персональным компьютером и свободно осуществлять базовые операции в интернет-обозревателе.

# <span id="page-2-2"></span>**1.2. Адрес сайта**

Адрес сайта в международной системе объединенных компьютерных сетей Интернет:

• <http://inv.edmonitor.ru/>

# <span id="page-3-0"></span>**2. Регистрация пользователей**

Санкционированный доступ к системе ИС «МДО» предоставляется только зарегистрированным пользователям.

Организация должна пройти процедуру регистрации, описанную в данном разделе инструкции.

На каждую Организацию заводится только один пользователь (один логин и пароль). Процедура регистрации проходится единственный раз.

Для прохождения регистрации в ИС «МДО» перейдите по ссылке, указанной в [пункте](#page-2-2) 1.2 данной инструкции, и на странице **Авторизация** нажмите кнопку .

#### **Процедура регистрации выполняется в три шага:**

#### *1. Ввод адреса электронной почты*

На данном шаге осуществляется проверка работоспособности адреса электронной почты Организации.

#### *2. Формирование заявки на регистрацию*

На данном шаге осуществляется сбор основных данных о регистрирующейся Организации, в результате чего формируется заявка на регистрацию. Распечатанный бланк заявки на регистрацию необходимо заверить официальной печатью Организации и подписью руководителя, и отсканировать по заданным в этой инструкции требованиям.

#### *3. Загрузка отсканированной печатной формы запроса*

На данном шаге необходимо загрузить в ИС «МДО» отсканированное изображение бланка заявки на регистрацию, полученное на втором шаге регистрации.

По результатам рассмотрения регистрационных данных пользователю будет отправлено уведомление на введённый адрес электронной почты. Если регистрационные данные корректны, пользователю предоставляется доступ для работы с системой ИС «МДО». Если регистрационные данные пользователя не корректны, пользователю будет направлено уведомление с описанием причины отказа в регистрации и инструкцией по их изменению. Скорректированные регистрационные данные пользователя отправляются повторно.

# <span id="page-5-0"></span>**2.1. Шаг 1 из 3: ввод адреса электронной почты**

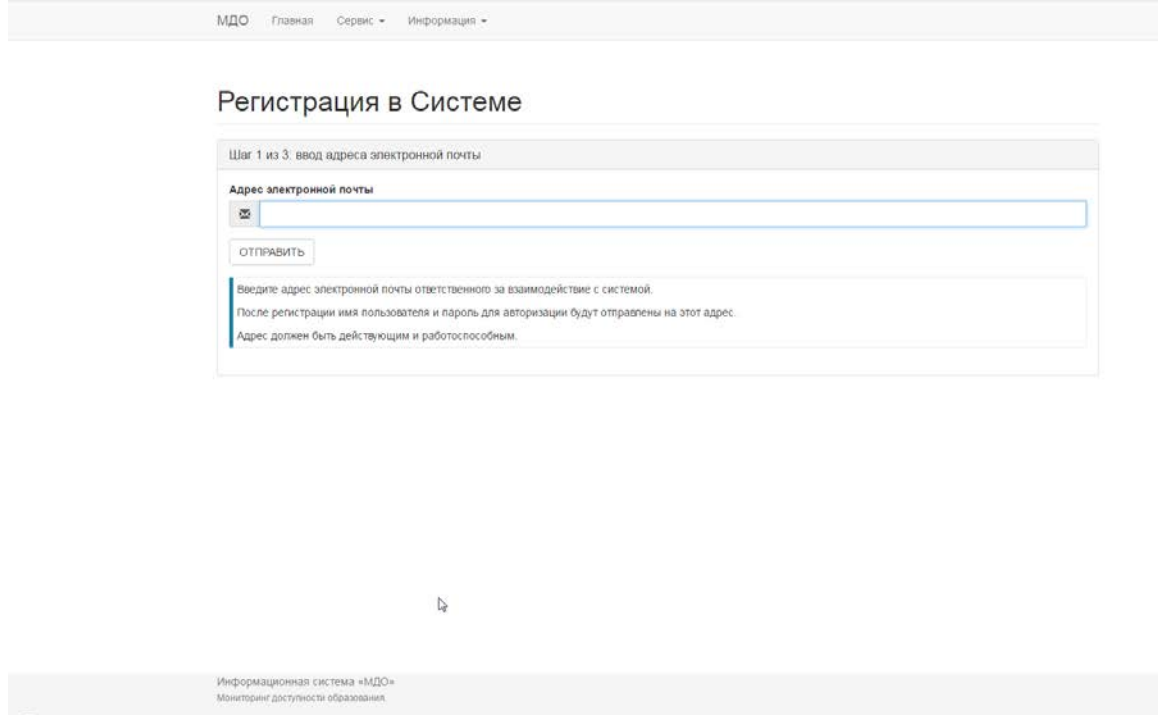

Рис.1. Первый шаг регистрации.

В строку **Адрес электронной почты** введите адрес электронной почты ответственного лица от Организации и нажмите кнопку <sup>отправить</sup>. Адрес должен быть действующим, работоспособным и принадлежать домену Организации (пример: [example@example.ru\)](mailto:example@example.ru).

#### Пример:

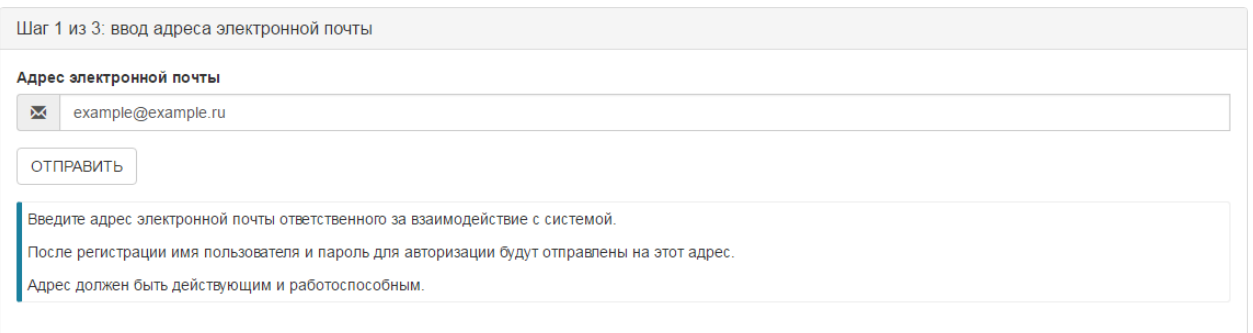

#### Рис.2. Пример заполнения первого шага регистрации

На указанный адрес электронной почты будет отправлено письмо, содержащее ссылку на второй шаг регистрации. Если письмо не пришло в течение часа, рекомендуется:

- проверить папки "Спам" или "Нежелательная почта";
- убедиться, что квоты почтового ящика не превышены;
- связаться с системным администратором почтового сервера и узнать, не блокируются ли письма с домена @edmonitor.ru.

Если письмо все равно не приходит, пробуйте указать альтернативный почтовый ящик, находящийся на другом почтовом сервере.

Если письмо пришло, то осуществите переход по указанной в письме ссылке (ссылку открывать все в том же веб-обозревателе, в котором был начат процесс регистрации).

### <span id="page-7-0"></span>**2.2. Шаг 2 из 3: формирование заявки на регистрацию**

Перед заполнением данных об организации необходимо проверить наличие организации в ИС «МДО».

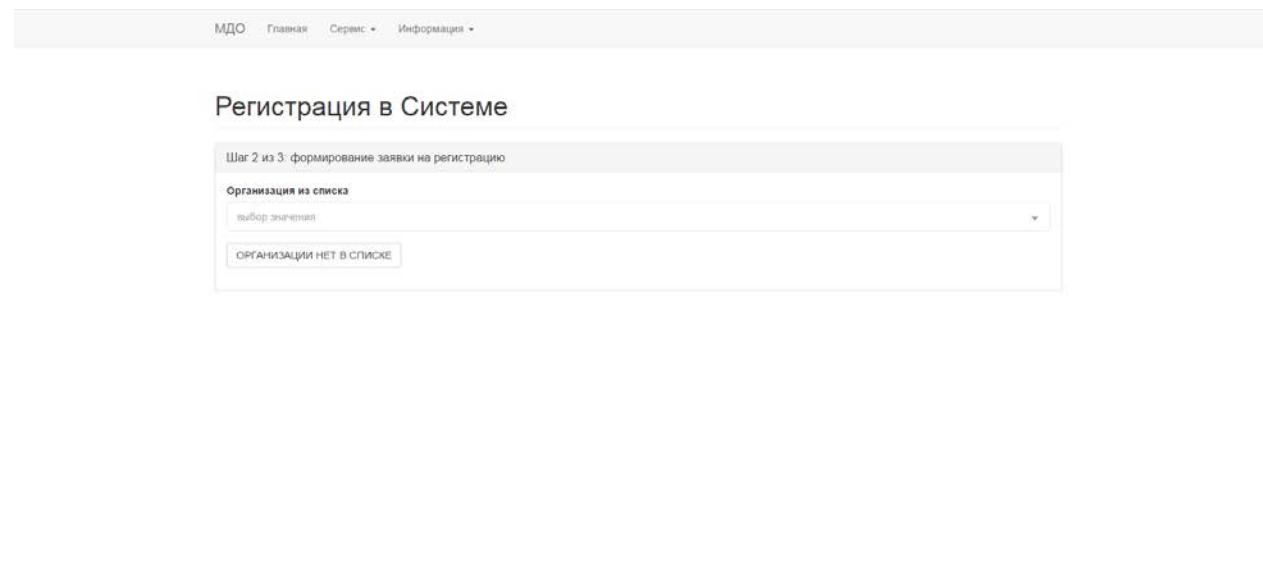

Рис.3. Выбор организации из списка

В поле **Организация** из списка необходимо ввести ИНН, ОГРН или наименование организации без указания организционно-правовой формы и выбрать необходимый пункт

из выпадающего списка организаций и нажать кнопку  $\Box$  ДАЛЕЕ

Информационная система «МДО»<br>Мониторинг доститности образования

Если орагнизация оотсутствует в спсике, то необходимо нажать кнопку ОРГАНИЗАЦИИ НЕТ В СПИСКЕ .

### <span id="page-8-0"></span>**2.2.1. Шаг 2 из 3: формирование заявки на регистрацию для организации, которая есть в системе.**

Для ввода данных необходимо заполнить все поля в предложенной форме.

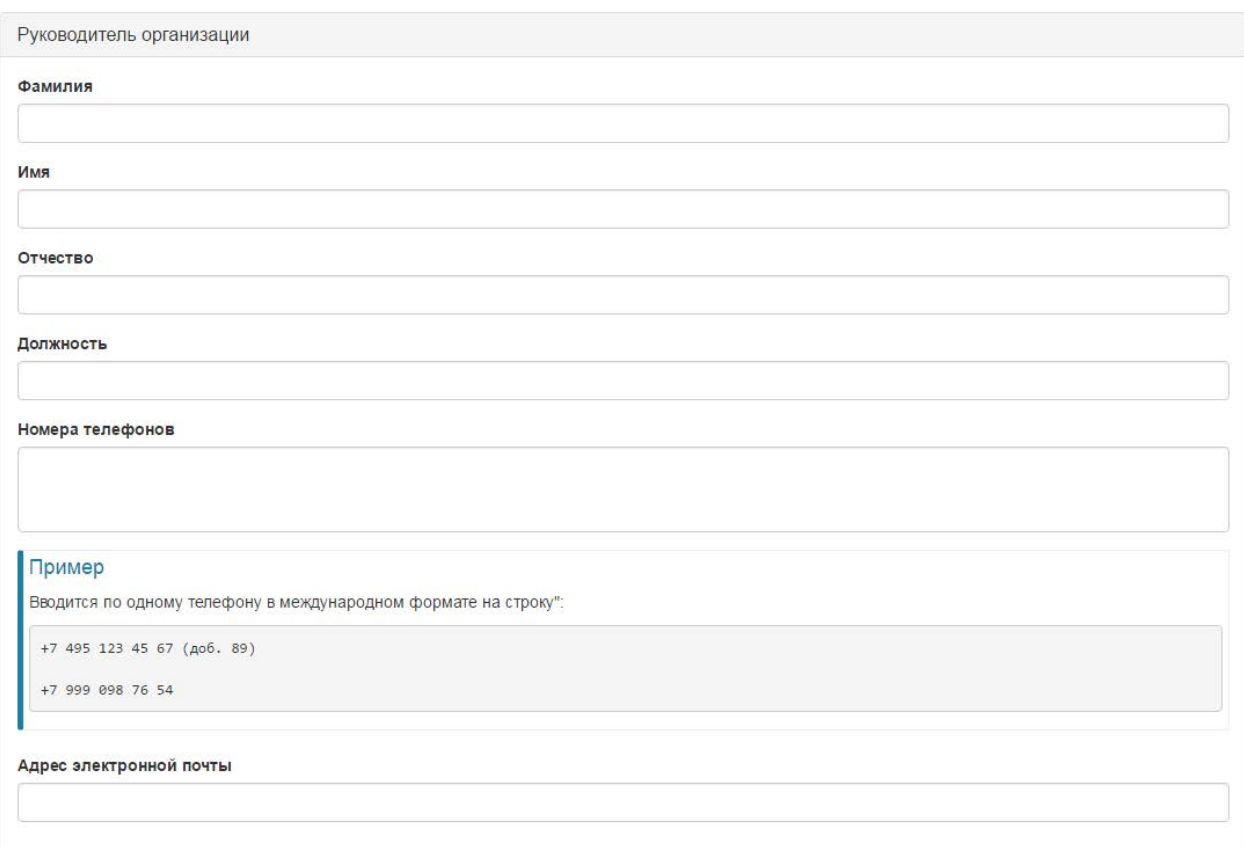

#### Сведения о руководителе Организации

Рис.4. Блок полей «Сведения о руководителе Организации»

Все поля, обязательны для заполнения.

Поле **Отчество** не заполняется только в том случае, если у руководителя нет отчества, например, если он иностранец.

Внимание! Поле **E-Mail** может совпадать, а может и не совпадать с адресом электронной почты, указанным на первом шаге регистрации.

#### Сведения лица, ответственного за взаимодействие Организации с ИС «МДО»

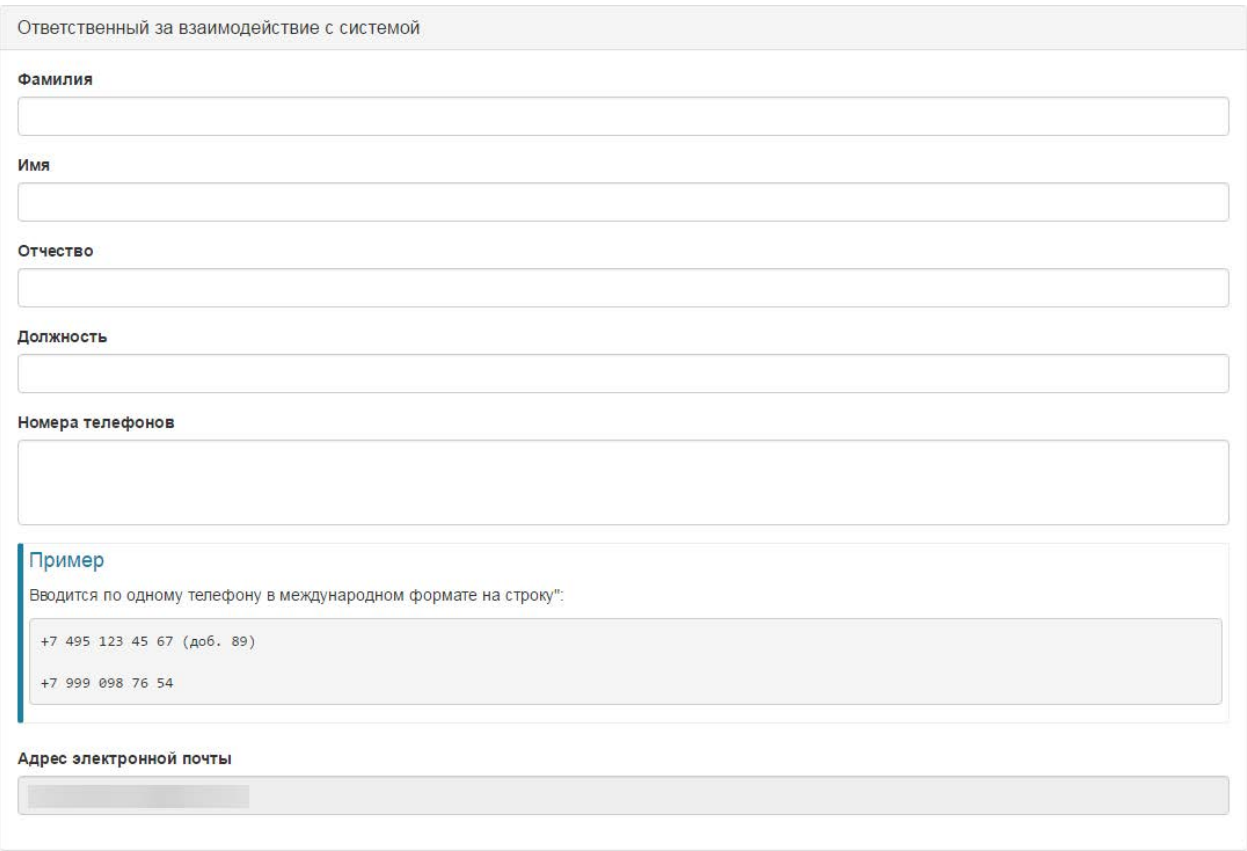

Рис.5. Блок полей «Сведения о лице, ответственном за взаимодействие с системой»

Все поля, обязательны для заполнения.

Поле **Отчество** не заполняется только в том случае, если у руководителя нет отчества, например, если он иностранец.

Поле **E-Mail** заполняется автоматически на основе данных, введенных на первом шаге регистрации, и не подлежит редактированию во время процесса регистрации.

### <span id="page-10-0"></span>**2.2.2. Шаг 2 из 3: формирование заявки на регистрацию для организации, которой нет в системе.**

Для ввода данных необходимо заполнить все поля в предложенной форме.

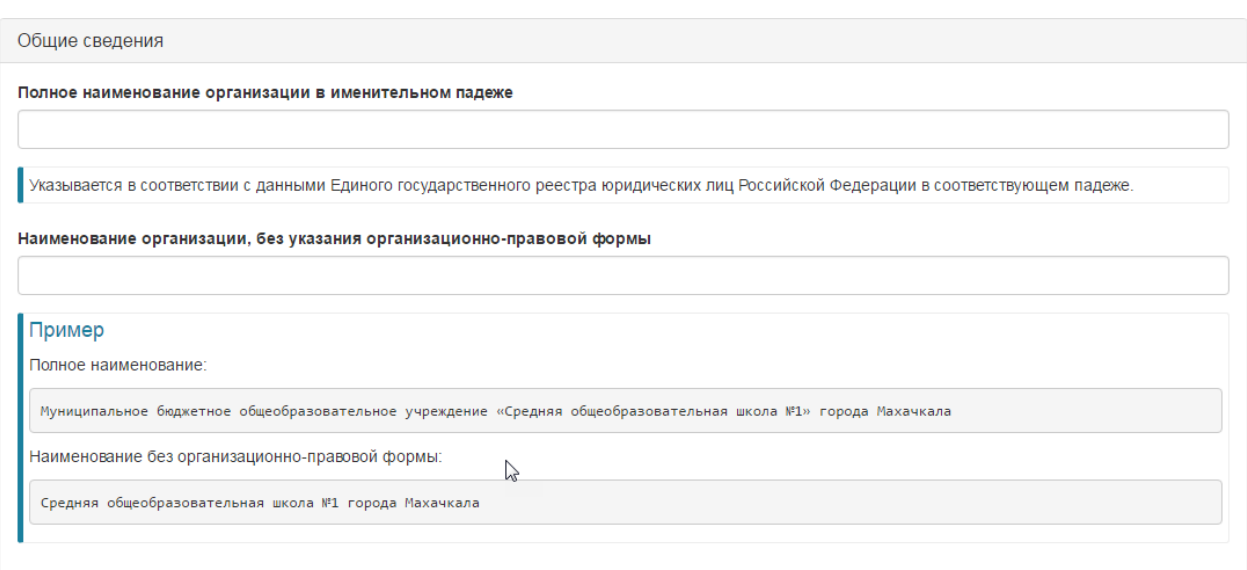

#### Общие сведения

#### Рис.6. Блок полей «Общие сведения»

Все поля обязательны для заполнения.

#### Классификация

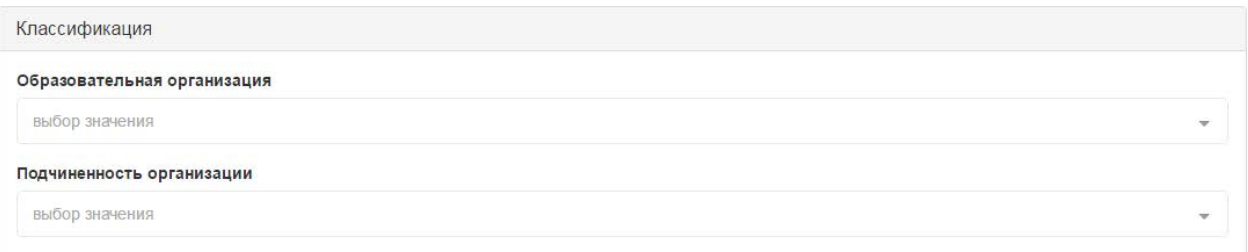

#### Рис.7. Блок полей «Классификация»

Все поля обязательны для заполнения.

#### Коды статистики

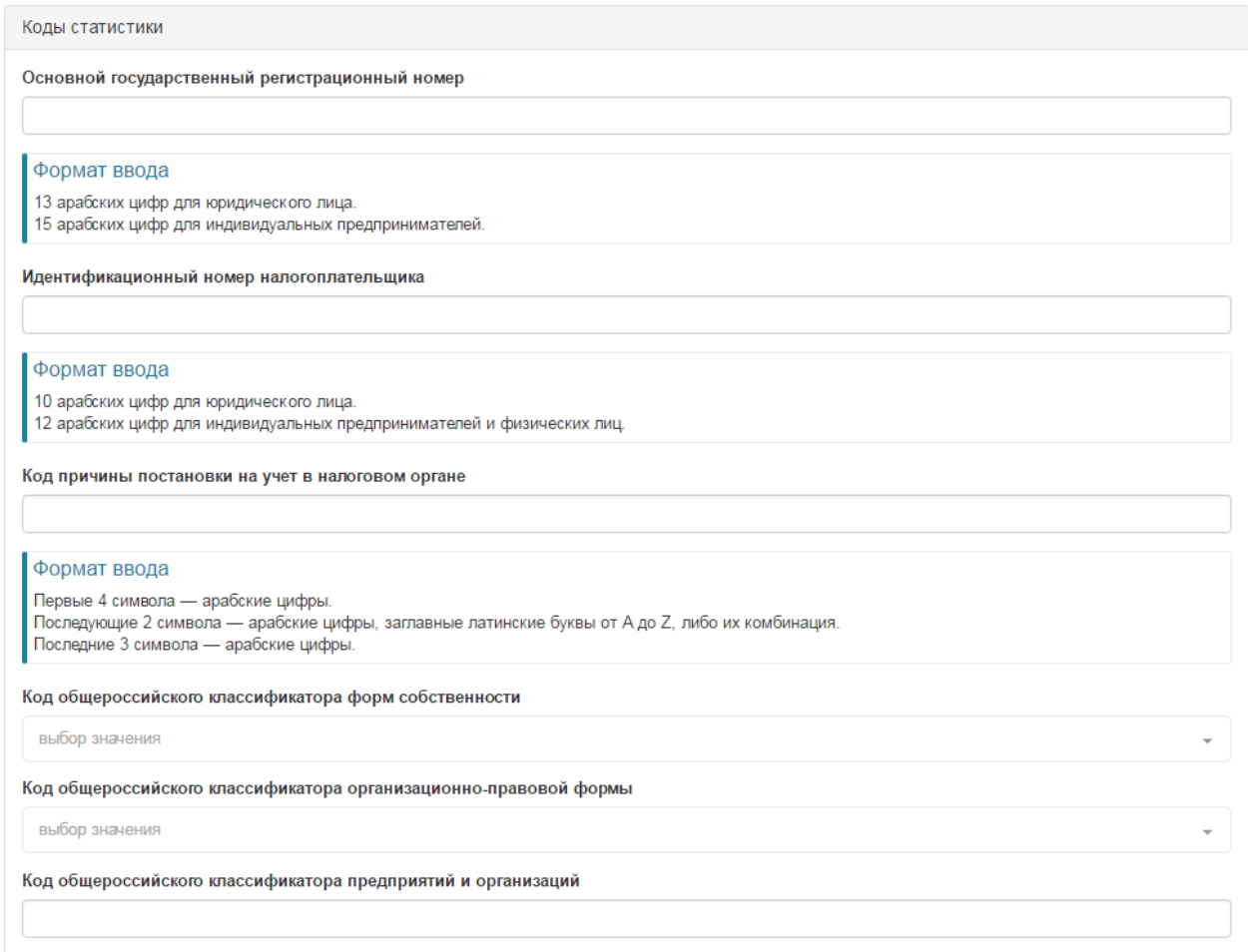

Рис.8. Блок полей «Коды статистики»

Все поля обязательны для заполнения в соответствии с указанными подсказками по формату ввода информации.

#### Адрес организации

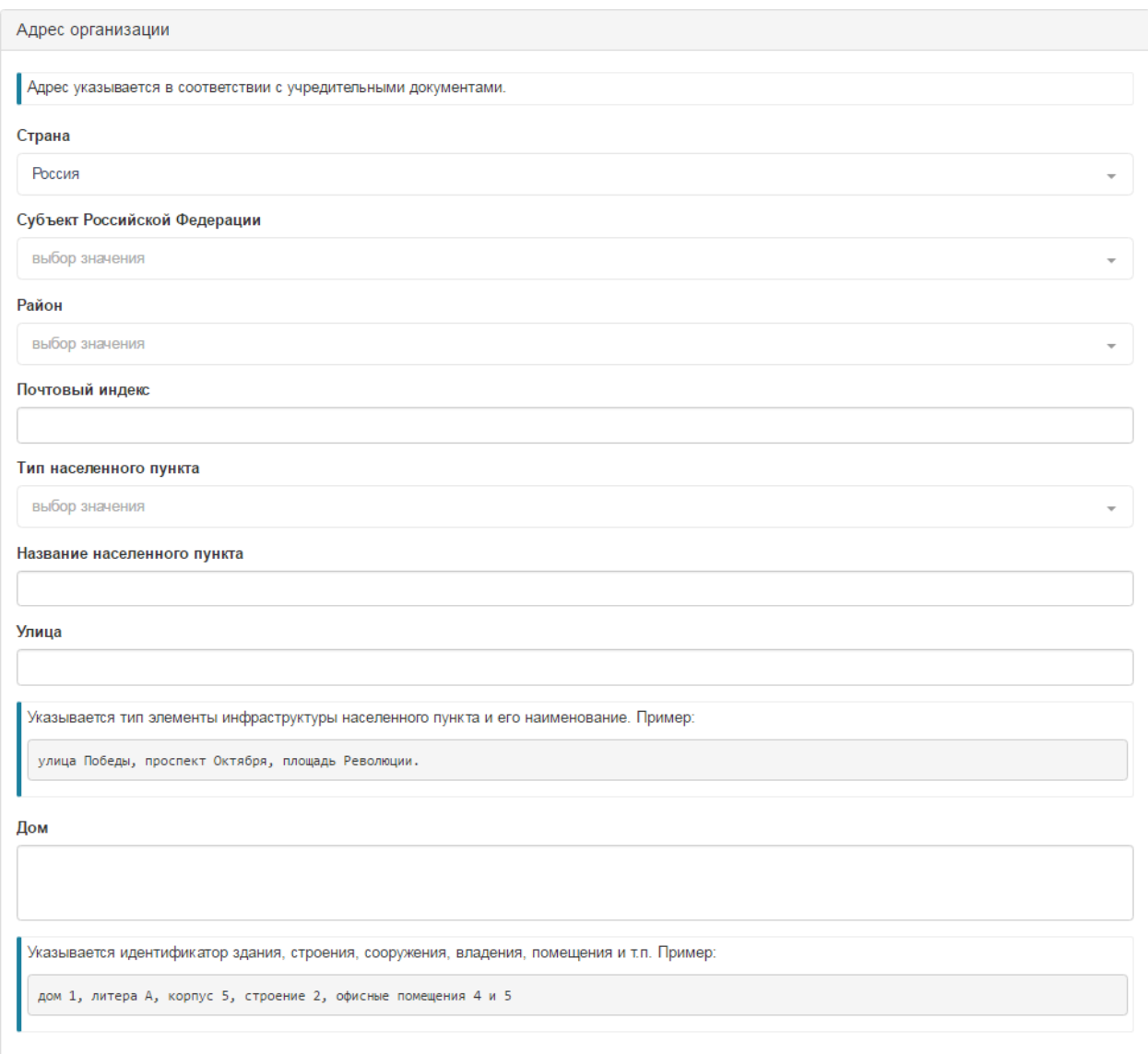

Рис.9. Блок полей «Адрес организации»

Все поля обязательны для заполнения.

#### Сведения о руководителе Организации

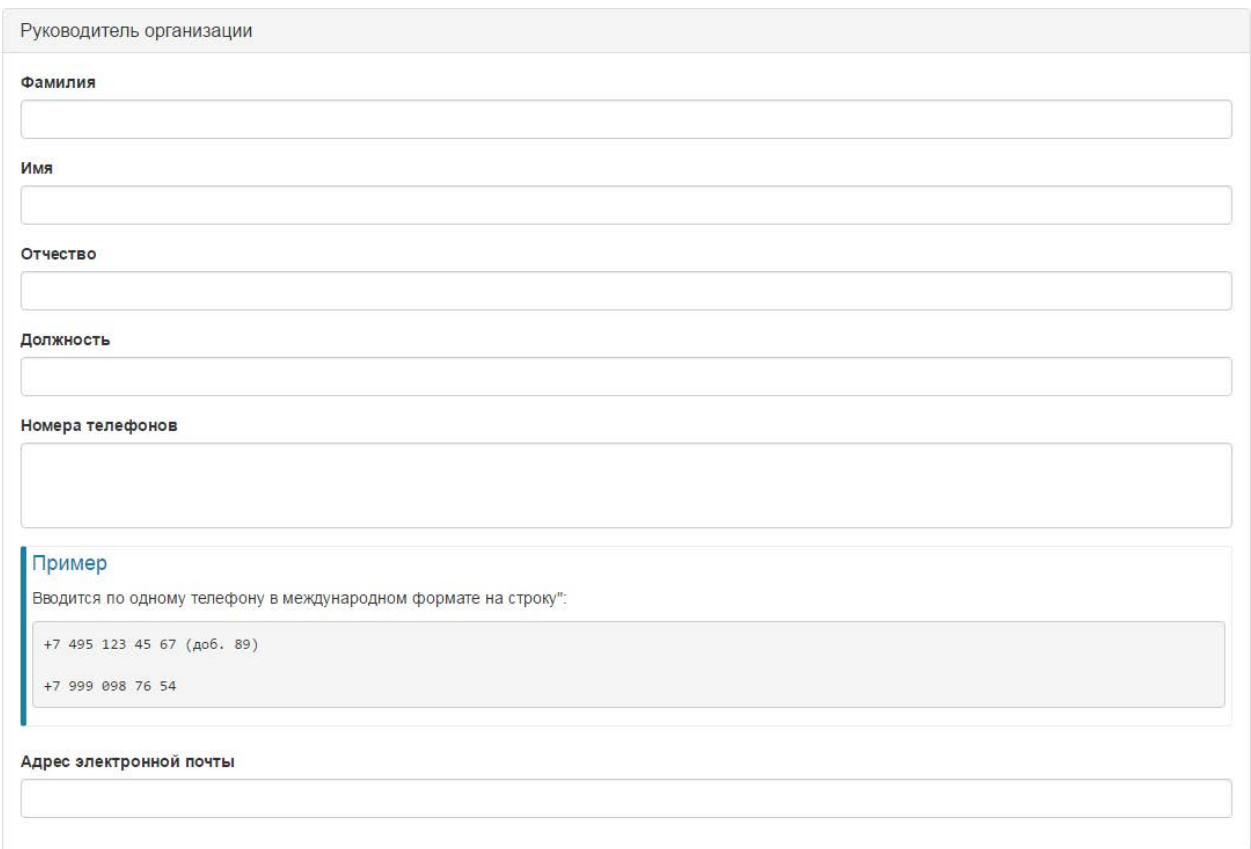

Рис.10. Блок полей «Сведения о руководителе Организации»

Все поля, обязательны для заполнения.

Поле **Отчество** не заполняется только в том случае, если у руководителя нет отчества, например, если он иностранец.

Внимание! Поле **E-Mail** может совпадать, а может и не совпадать с адресом электронной почты, указанным на первом шаге регистрации.

#### Сведения лица, ответственного за взаимодействие Организации с ИС «МДО»

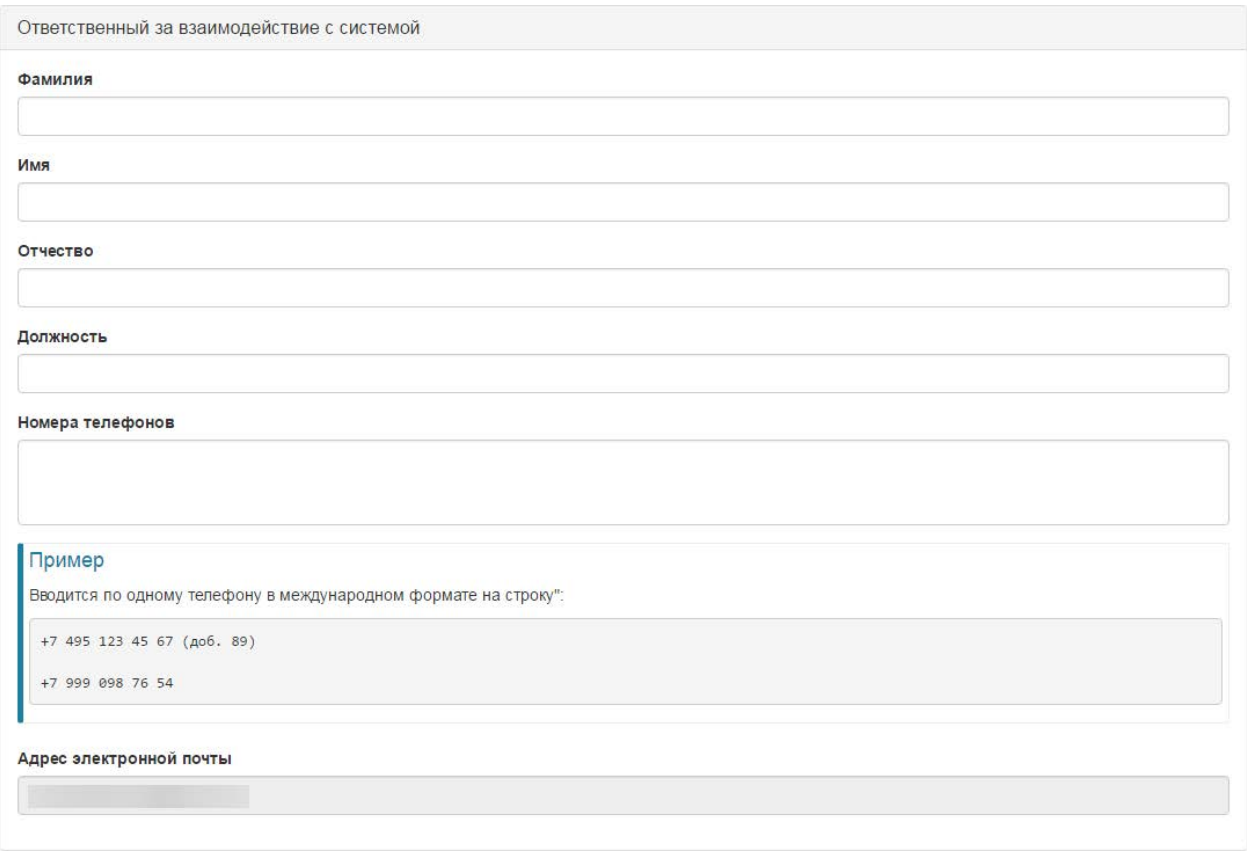

Рис.11. Блок полей «Сведения о лице, ответственном за взаимодействие с системой»

Все поля, обязательны для заполнения.

Поле **Отчество** не заполняется только в том случае, если у руководителя нет отчества, например, если он иностранец.

Поле **E-Mail** заполняется автоматически на основе данных, введенных на первом шаге регистрации, и не подлежит редактированию во время процесса регистрации.

Для всех параметров, которые требуют выбора значения из списка:

Выбор значения классификатора осуществляется при помощи клика левой кнопкой мыши курсором на нужном пункте выпадающего спика.

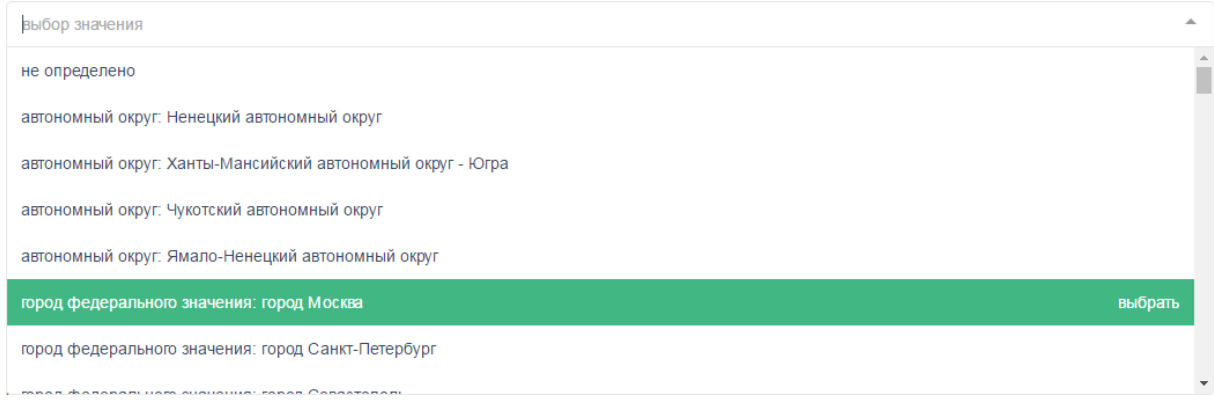

Рис.11. Пример выбора значения

Для уточнения выводимого списка параметров, можно ввести слово или часть слова в поле поиска.

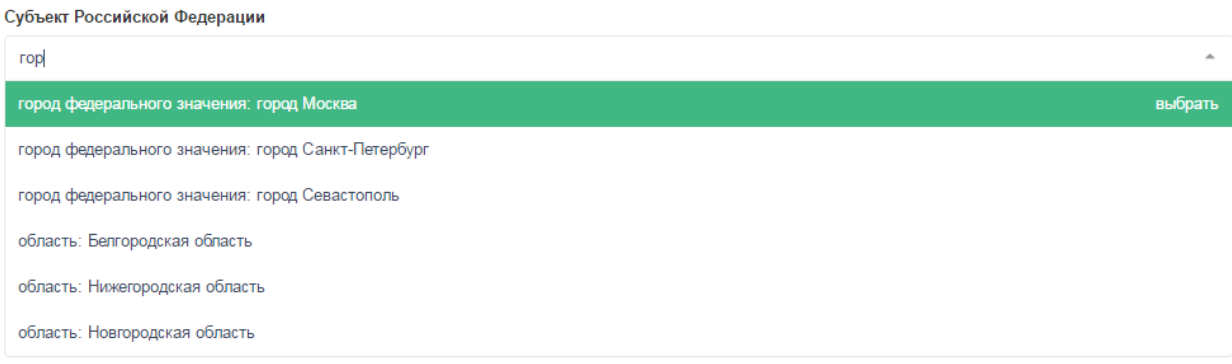

Рис.12. Пример уточнения списка параметров

Изменение значения классификатора осуществляется при помощи клика левой кнопкой мыши курсором на нужном пункте выпадающего спика.

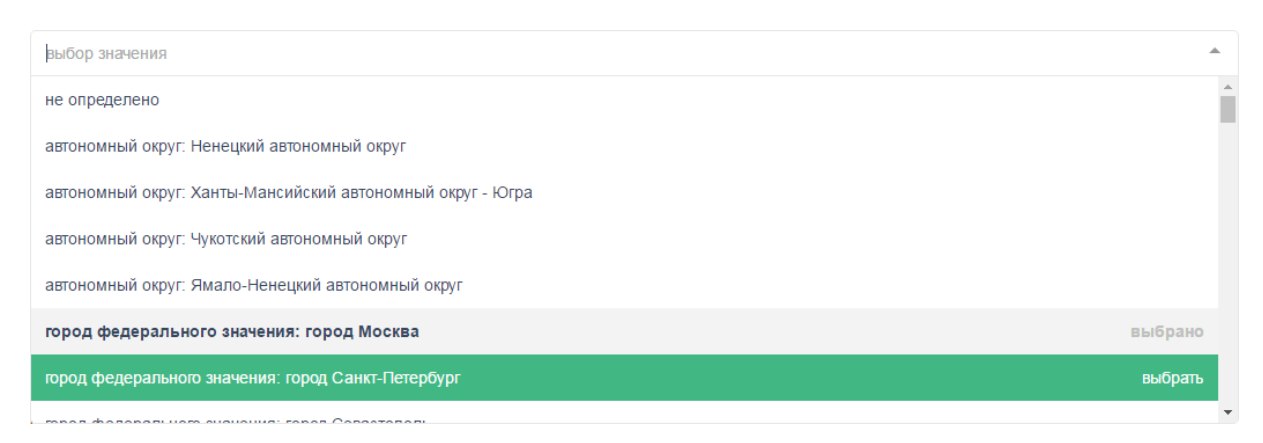

Рис.13. Примера изменения значения

Отмена значения классификатора осуществляется при помощи клика левой кнопкой мыши курсором на ранее выбранном пункте выпадающего спика.

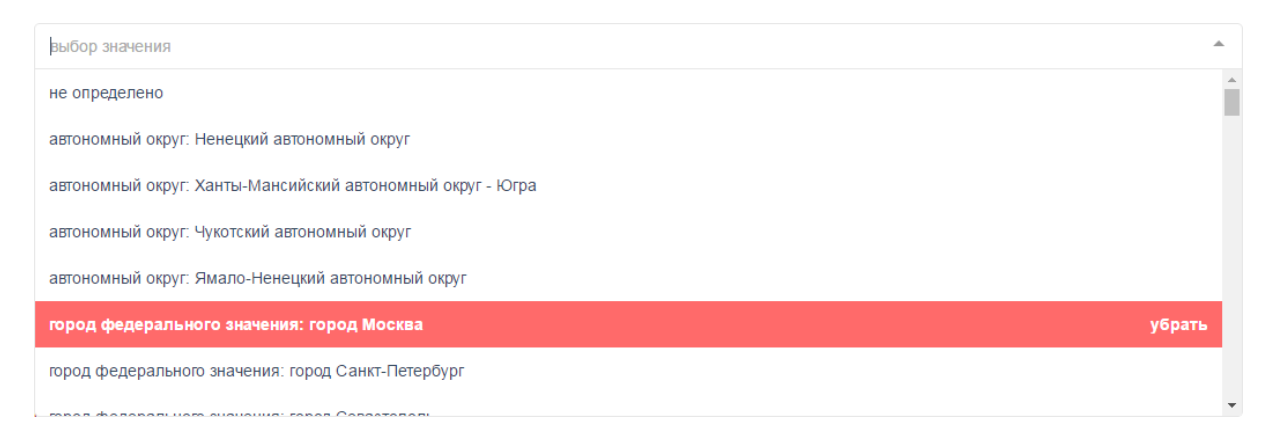

Рис.14. Пример отмены выбора знгачения

### <span id="page-17-0"></span>**2.2.3. Шаг 2 из 3: завершение второго шага регистрации.**

После заполнения всех полей из [пункта инструкции 2.2.1](#page-8-0) или [пункта инструкции 2.2.2](#page-10-0), нажмите на кнопку <sup>отправить</sup> внизу страницы. На адрес электронной почты, указанный на первом шаге регистрации, будет отправлено письмо с дальнейшими инструкциями.

Одна из сгенерированных ИС «МДО» ссылок в письме служит для скачивания заявки на регистрацию (с заполненными на основе указанных при регистрации данных полями) в текстовом формате Rich Text Format (.rtf).

1. Скачайте заявку на регистрацию по указанной ссылке.

2. Ориентация листа должна быть книжной, а не альбомной.

3. Убедитесь, что заявка умещается на одной печатной странице (без оборота). Разрешается уменьшить шрифт в случае необходимости, но текст должен оставаться читабельным.

4. Распечатайте полученную заявку на бланке организации.

5. На распечатанном бланке поставьте подпись руководителя и официальную печать организации.

6. Отсканируйте полученный документ.

7. Отсканируйте Свидетельство о государственной регистрации организации

Требования к отсканированным документам:

- Убедитесь, что изображение не перевернуто (т.е. читабельно).
- Подпись руководителя и официальная печать должны четко различаться.
- Разрешение сканирования должно быть не менее 200 dpi и не более 400 dpi.
- Размер файла изображения не должен превышать 5 мегабайт, а рекомендуемый размер - 1 мегабайт.

# <span id="page-18-0"></span>**2.3. Шаг 3 из 3: загрузка отсканированной печатной формы запроса**

Вторая из сгенерированных ИС «МДО» ссылок в письме служит для перехода на страницу загрузки отсканированной печатной формы запроса.

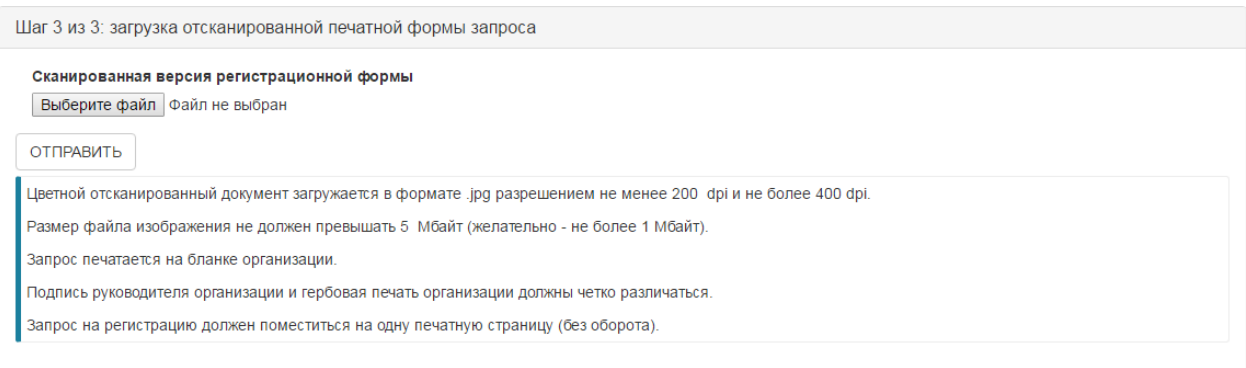

Рис.15. Третий шаг регистрации

На данной странице нажмите кнопку Выберите файл и укажите путь к полученному после сканирования файлу изображения заявки на регистрацию. После выбора этого документа нажмите кнопку отправить

### Пример:

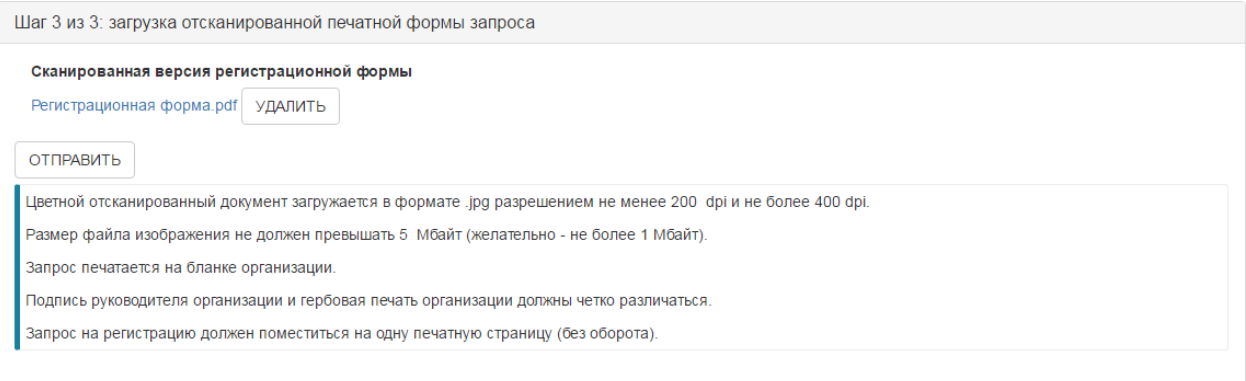

Рис.16. Пример заполенния третьего шага регистрации.

# <span id="page-20-0"></span>**3. Подтверждение регистрационных данных**

Регистрационные данные в системе будут сверены администраторами ИС «МДО» с данными отсканированной заявки на регистрацию. Результаты проверки и дальнейшие инструкции будут отправлены в письме на адрес электронной почты, указанный на первом шаге регистрации.

Если результаты проверки будут удовлетворительными, то письмо будет содержать логин и пароль для входа в систему на странице авторизации.

Если результаты проверки будут неудовлетворительными, то письмо будет содержать уведомление с описанием причины отказа в регистрации и соответствующей инструкцией по исправлению ситуации.

Если ответного письма от администрации ИС «МДО» не будет в течение нескольких рабочих дней после отправки файла изображения отсканированной заявки на регистрацию - позвоните по телефону технической поддержки ИС «МДО», указанному в контактных сведениях на портале.